## **Liceo Scientifico "Galileo Galilei"**

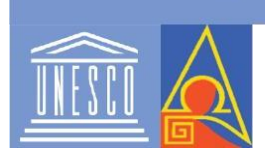

**Trebisacce** Sezione associata: Liceo Classico "Alessi di Turi" - Trebisacce Viale della Libertà - 87075 Trebisacce (CS) Segreteria - Tel. 0981 51723; fax 098151723; Presidenza 098157411 Web: www.liceotrebisacce.com-e-mail: csps310001@istruzione.it Pec: csps310001@pec.istruzione.it- Codic. Mecc. csps310001

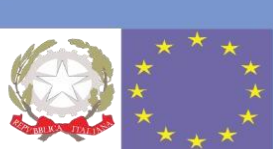

LICEO SCIENTIFICO - "G. GALILEI"-TREBISACCE Prot. 0000380 del 12/01/2022 (Uscita)

Ai docenti coordinatori delle classi IV e V

Agli alunni delle classi IV e V

Ai docenti delle classi IV e V

Allo Staff DS

Al Dsga

Sito Web- Atti scuola

## OGGETTO: OrientaCalabria - AsterCalabria

Si comunica che **giovedì 20 gennaio 2022**, on line, le classi quarte e quinte parteciperanno alla IX Edizione di OrientaCalabria - ASTERCalabria, Manifestazione della Calabria sull'Orientamento all'Università e alle Professioni organizzata dall'Associazione ASTER dedicata all'orientamento in uscita Le classi si collegheranno, **dalle ore 09.00**, al portale

#### [www.orientacalabria.it](http://www.orientacalabria.it/)

I coordinatori di classe annoteranno in bacheca Argo l'elenco degli alunni partecipanti.

In allegato è disponibile il vademecum rivolto a tutti gli studenti partecipanti.

La Funzione Strumentale Orientamento

Prof. Antonio Montillo

Il Dirigente Scolastico

Dott. ssa Elisabetta D'Elia

Firma autografa sostituita a mezzo stampa ex art.3, c.2 D.Lgs n.39/93

# **Vademecum Studenti IX Edizione OrientaCalabria - ASTERCalabria FIERA ONLINE [www.orientacalabria.it](http://www.orientacalabria.it/)**

Carissimi ragazzi, al fine di realizzare un completo percorso di orientamento e di rendere sempre più efficace e proficua la Vs. visita online alla **IX Edizione di OrientaCalabria**, Vi ricordiamo di effettuare tutte le *tappe, step - by - step*, di seguito descritte.

## **COSA FARE PER ENTRARE IN FIERA**:

**Per partecipare alla Fiera Online IX Edizione di OrientaCalabria - ASTERCalabria che si terrà nei giorni 18 - 19 - 20 Gennaio 2022 basta che ti colleghi nel giorno concordato con la tua Scuola al sito [www.orientacalabria.it](http://www.orientacalabria.it/) e accedi subito in Fiera. Non servono né password né link.**

**IMPORTANTE: al fine di rendere più proficua e interattiva la tua partecipazione alla fiera ti chiediamo di accedere alle Room attivando la tua telecamera: solo così potrai interagire al meglio con i Responsabili delle Università/Accademie/Istituzioni da te scelti come se fossimo in presenza!!! La piattaforma scelta da ASTER è la più performante che esista al mondo e consente a tutti la partecipazione con WEBCAM: sfruttiamola tutti!!!**

**DI SEGUITO LA SPIEGAZIONE DEI POCHI PASSAGGI PER UN'OTTIMA NAVIGAZIONE IN FIERA**:

**DOPO ESSERTI COLLEGATO AL SITO [www.orientacalabria.it](http://www.orientacalabria.it/) clicca su ENTRA IN FIERA troverai subito la MAPPA INTERATTIVA DEGLI STAND di tutti gli Espositori presenti. Per visualizzare tutti gli Stand degli Espositori presenti devi scorrere la pagina sino alla fine. Scegli lo Stand dell'Espositore con il quale vuoi parlare e CLICCA SU ENTRA (pulsante che trovi su ogni Stand) e si aprirà l'immagine con lo STAND e la possibilità di Accedere alla ROOM 1 e ROOM 2.** 

**Clicca in ordine su > ACCEDI ALLA ROOM 1 > Accedi alla riunione > Nel Campo NOME devi inserire il tuo NOME, COGNOME e la TUA EMAIL CON LA QUALE TI SEI ISCRITTO IN PRECEDENZA ALL'AREA RISERVATA STUDENTI (requisiti necessari per ricevere l'attestato di partecipazione) > Accedi come ospite > Accedi a riunione. Troverai tutti i responsabili in modalità video ai quali porre tutte le domande che vorrai. Ti consigliamo di approfittare di questa preziosa occasione per fare tantissime domande sino a fugare qualsiasi dubbio.**

#### **ORARI E MODALITÀ DI NAVIGAZIONE STAND:**

**È possibile navigare all'interno della MAPPA INTERATTIVA SU TUTTI GLI STAND dalle ore 9.00 alle 14.00 nei giorni 18, 19 e 20 Gennaio. PER USCIRE DA UNO STAND ED ENTRARE IN UN ALTRO BASTA CLICCARE sulla X in alto a destra, ritornare sulla mappa, nella Home Page [www.orientacalabria.it](http://www.orientacalabria.it/) e CLICCARE SU ENTRA IN UN ALTRO STAND e accedere alle ROOM come spiegato sopra.**

**PER UN ORIENTAMENTO ESAUSTIVO CONSIGLIAMO DI INCONTRARE TUTTI GLI ESPOSITORI PRESENTI: ciò ti permetterà di mettere a confronto le diverse offerte formative, confronto necessario per compiere una scelta consapevole.** 

## **COSA FARE PER RICHIEDERE L'ATTESTATO DI PARTECIPAZIONE ALLA FIERA:**

**Trascorso il tempo minimo necessario di 3 ore (dopo sì, prima no) dal tuo collegamento alla Fiera [www.orientacalabria.it](http://www.orientacalabria.it/) visualizzerai il pulsante "Richiedi l'attestato" (la visualizzazione del pulsante è personale e dipende solo dal tempo reale del tuo collegamento che deve essere continuativo) in alto alla mappa tra i due pulsanti "Supporto Studenti" e "Supporto Espositori". Devi cliccare sul pulsante e inserire la tua email che hai usato per iscriverti all'Area Riservata Studenti e che hai inserito nel campo "NOME" insieme al tuo cognome.** 

**Dopo 48 ore dalla tua visita in fiera arriverà direttamente alla tua e-mail (stessa email con la quale ti sei registrato) l'attestato di partecipazione alla Fiera. AL FINE DI VISUALIZZARE IL PULSANTE "RICHIEDI ATTESTATO" si richiede una partecipazione attiva ossia: l'accesso a più Stand degli Espositori di tuo interesse con ingresso nelle relative ROOM e la formulazione di domande o in Audio o in Audio/Video o scritte nella Chat ai Responsabili dell'Orientamento presenti in ogni Stand Room. NEL PASSAGGIO DA UNO STAND ALL'ALTRO NON DOVRAI MAI USCIRE DAL SITO WWW.ORIENTACALABRIA.IT.**

**N.B.:** l'iscrizione all'**Area Riservata Studenti** il cui **Banner** trovate nella Home in alto a destra del sit[o www.orientacalabria.it](http://www.orientacalabria.it/) deve essere fatta nei giorni precedenti l'inizio della Fiera.

#### **IMPORTANTE:**

**A) Per un confronto** *face to face* **con i responsabili anche voi dovete entrare in modalità video. L'opzione deve essere data al momento del vostro ingresso in ROOM.** 

**B)PER UN'OTTIMA NAVIGAZIONE:**

**1) SE VI COLLEGATE IN FIERA [www.orientacalabria.it](http://www.orientacalabria.it/) ATTRAVERSO UN PC DOVETE USARE COME BROWSER GOOGLE CHROME.** 

**2) SE PER COLLEGARVI IN FIERA USATE IL VOSTRO SMARTPHONE DOVETE SCARICARE L'APP "WEBEX MEETING" DA PLAY STORE O APPLE STORE. IN OGNI CASO SE NON LO FATE PRIMA DEL VOSTRO ACCESSO, AL MOMENTO IN CUI CLICCATE SULLA MAPPA IL SISTEMA VI CHIEDERÀ DI SCARICARLA.** 

## **COSA FARE NEI GIORNI PRECEDENTI AL VOSTRO INGRESSO IN FIERA**:

**A) DOPO CHE VI SIETE ISCRITTI all'Area Riservata Studenti il cui Banner** trovate nella Home in alto a destra del sito [www.orientacalabria.it](http://www.orientacalabria.it/)

**Potete accedere solo nei giorni precedenti alla Fiera e nei successivi** (attraverso l'username e la password che all'atto della vostra iscrizione arriveranno nella vostra e-mail all'atto dell'iscrizione) alla **Sezione On-line del Centro di Orientamento ASTER** [\(www.associazioneaster.it](http://www.associazioneaster.it/) in alto a sinistra della Home Page) al cui interno troverete tante utili guide sull'Orientamento che vi supporteranno nella "scelta consapevole" dei vostri studi universitari e quindi della vostra professione futura.

Le ore passate all'interno dell'Area Riservata Studenti potranno essere riconosciute come PCTO: **solo dopo apposita convenzione stipulata con la tua scuola.** 

### **IMPORTANTE: DURANTE LE ORE DI SVOLGIMENTO DELLA FIERA ONLINE NON SARÁ POSSIBILE NAVIGARE ALL'INTERNO DELL'AREA RISERVATA STUDENTI.**

**Il nostro Staff rimane a vostra disposizione tutto l'anno per il tempo a voi necessario per la scelta consapevole del tuo futuro universitario e quindi professionale!!!**